## **Reativando promoções - Atalhos de venda não aparecem no PDV -**

- Como reativar os ícones dos produtos no PDV?
- Atalhos sumiram do PDV?
- Como reativar uma promoção inativada por engano?

## **Reativando promoções**

Este guia tem o objetivo de orientar a reativação de promoções que tenham sido desativadas por engano e que não apareçam mais no PDV.

Para ativar novamente seguir os passos abaixo.

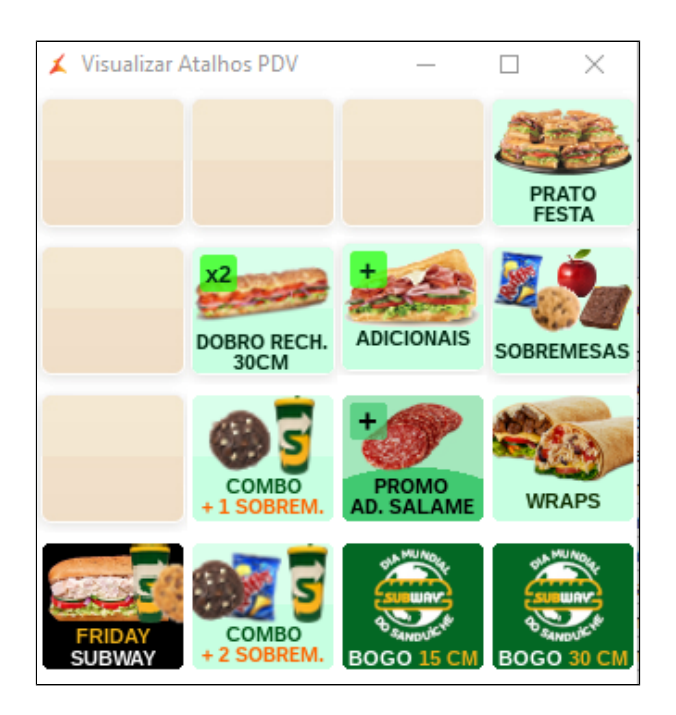

Acesse o painel de promoções clicando sobre o ícone da tesoura.

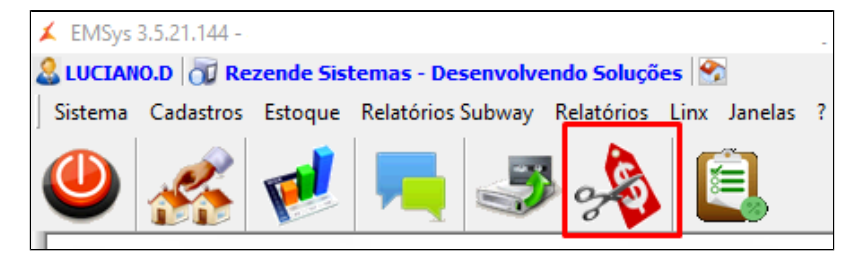

Painel de Promoções

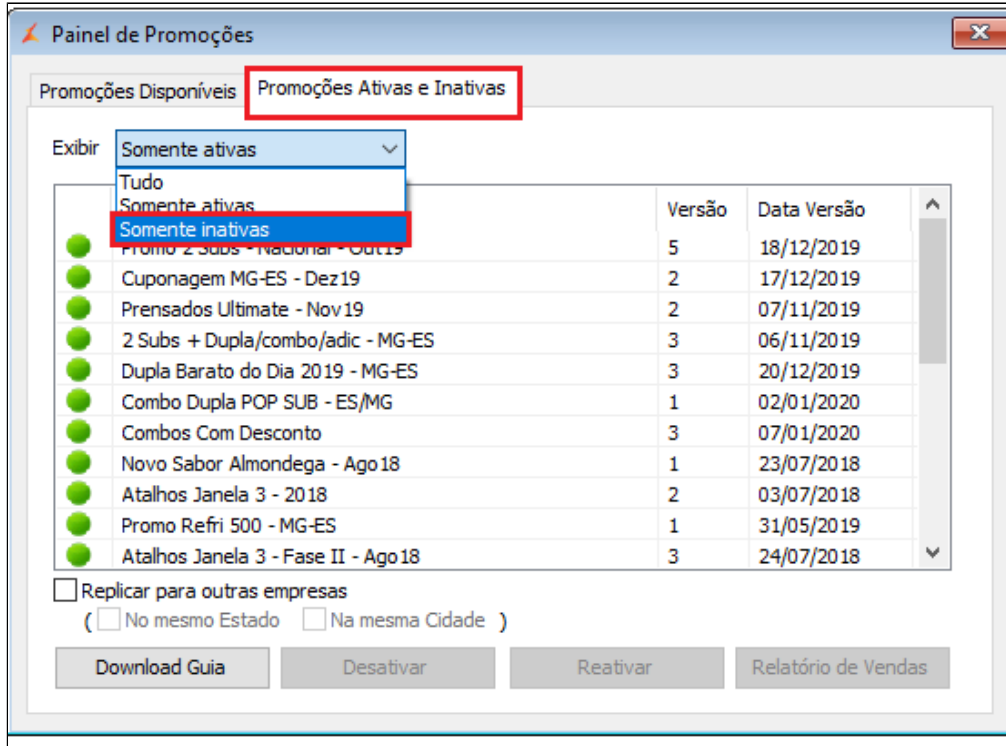

1. Clique na aba: Promoções **"Ativas e Inativas";**

2. Clique em Exibir e selecione **"Somente inativas";**

Seleciona a promoção que deseja reativar clique em **"Reativar"** e clique em Sim.

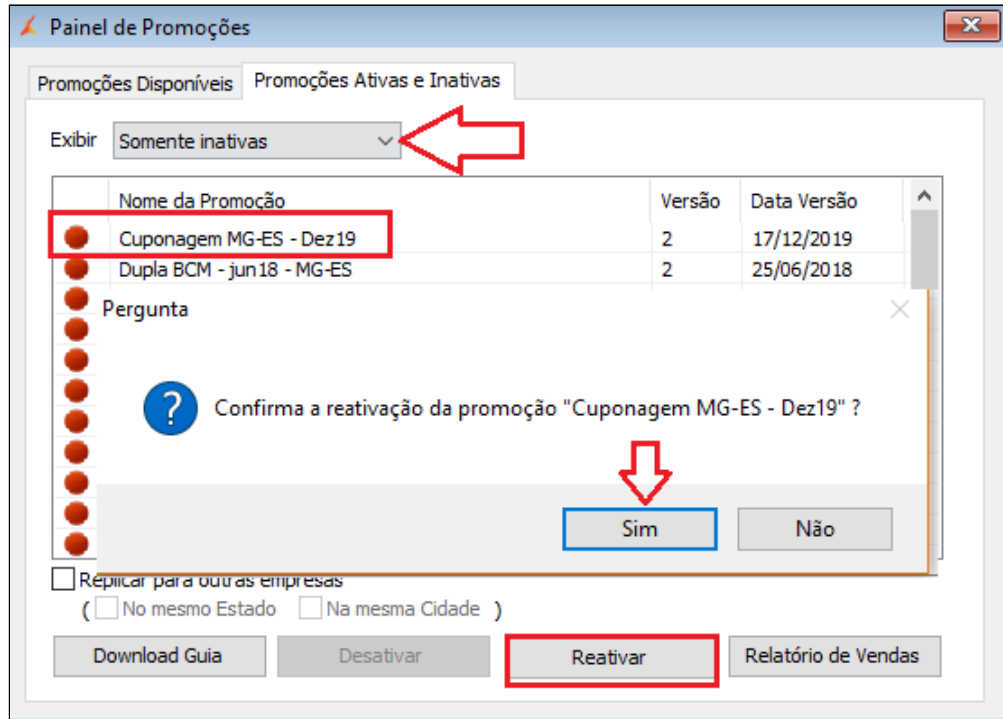

## Clique em OK.

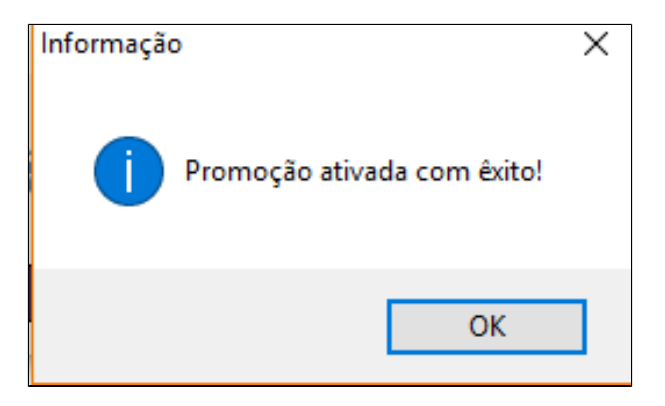

Selecione novamente **"Somente ativas"** e observe que a promoção foi reativada.

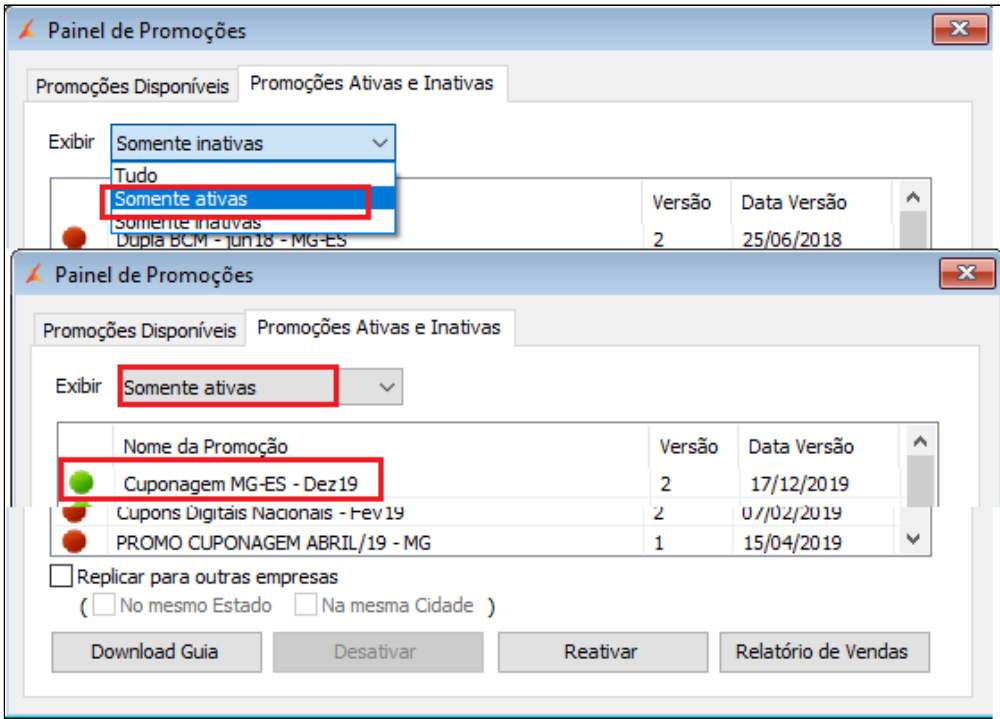

Após este processo, será necessário exportar os dados para o PDV para que os atalhos sejam normalizados.

Clique no ícone exportação de dados.

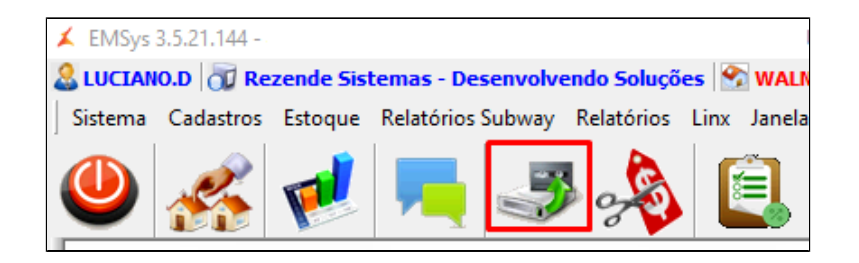

Selecione os PDVs, Item, atalhos e clique em **Exportar Dados**.

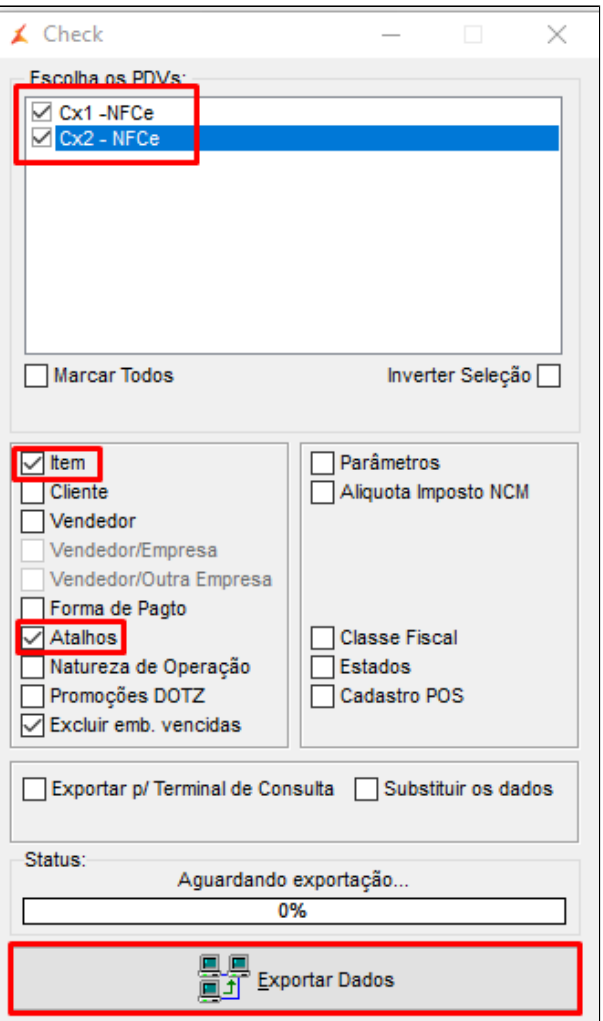

Após finalizar exportação todos atalhos já estarão disponíveis para serem utilizados.

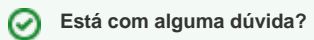

**Consulte todos nossos guias na busca de nossa página principal [Clicando aqui](https://share.linx.com.br/display/FSRASC/LINX+FOOD+SERVICE+-+EMSYS)**